Given that you are using Articulate, I am assuming, you are well-versed with basics of Articulate, hence steps are explained very briefly in this section. Feel Free to connect directly for resolving any questions while editing template.

## 1. Editing Hover Effect in Articulate:

a. Double click on the number in middle. Be sure to select the circle in center of the group.

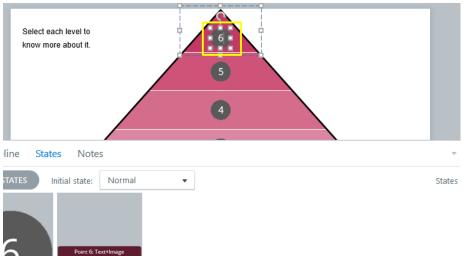

b. In the bottom panel select edit states, and double click on Hover State

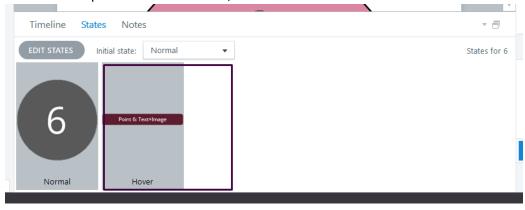

c. Change the text to whatever you wish to edit on the screen side

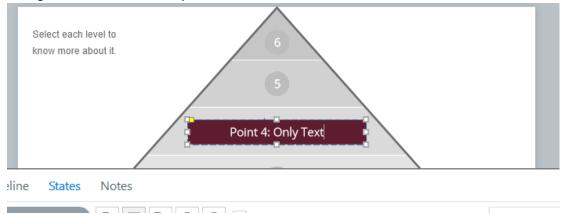

d. After making all the changes, select "Done Editing" in the bottom panel

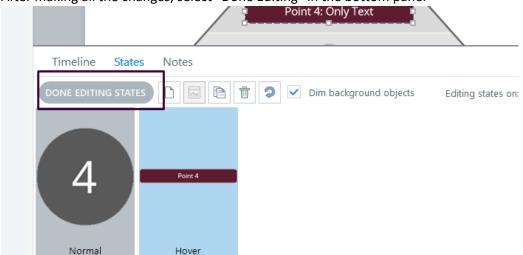

e. Repeat these steps for all the points from 1 to 6. You may choose to reverse the number depending on the content and the requirement of presentation.

## 2. Selecting Layer:

a. Go through all the layers in right panel, and choose the suitable design for your content. TIP: Try to be consistent with design to maintain consistency, and ensure learners can easily get accustomed to it.

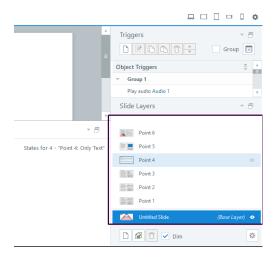

- b. Once you finalize the layer, modify slides as per standard or your design choice. You might prefer having title in centre, or might not like colors used, updating and finalize the slide. [See Main Point 3 for editing layer guidelines]
- c. Delete all other layers, and duplicate the selected and updated layer five times (creating six layers in total)
- d. Rename all the layers based on relatable terms. For this demo, I have named them point-wise.

## 3. Editing the content

- a. This is one of the most crucial step in the whole editing process. It will be easy for you to update fonts and colors as per branding, but triggers and animations are very important.
- b. Each layer has two elements:
  - i. Main content
  - ii. Close button
- c. Main content is base shape + all your content on it, including text, images, titles, etc.
- d. Close button is meant for hiding the layer
- e. If you are not convinced with any of the presentations in the layers, ungroup the main content element, design the slide.

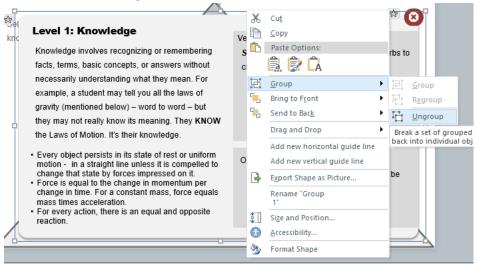

- f. Regroup all the elements "Except" close button. [My way, I just drag the mouse over all the element to select them all, and then click on close button to unselect that and press CTRL+G]
- g. Go on animation Tab on top: Give the following animation to grouped elements: Entry: Fade In -50 ms From Left Exit: Fade Out- 50 ms To right
- h. That's about it for editing the slide... Now go ahead and duplicate the slide as mentioned in points 'c' and 'd' of main point 2:

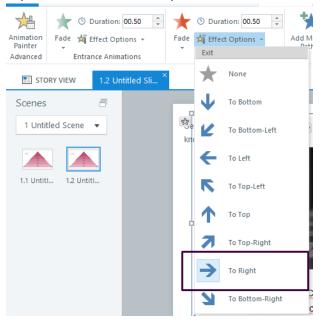

- 4. Adding Trigger to each layer:
  - a. Go back on the base layer, and select each group on the base layer:

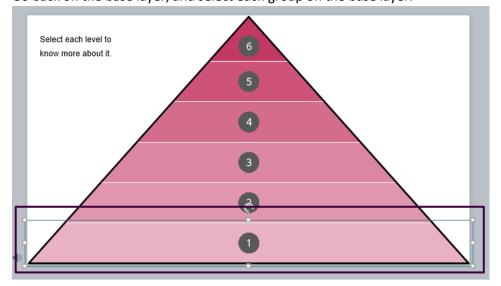

b. Go to Trigger, and "Add New Trigger"

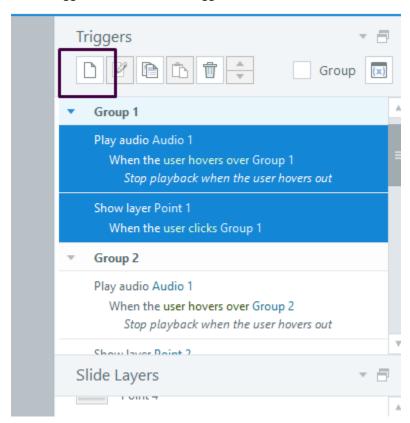

c. Set the trigger to "Show Layer" – Layer you wish to show, when user clicks the group number:

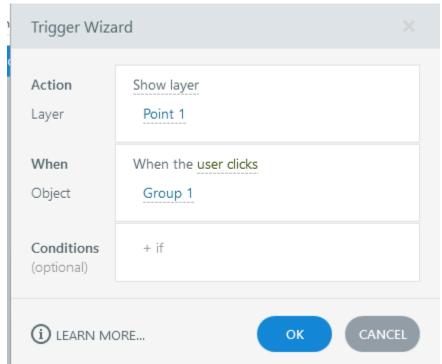

| d.            | . Be sure to link all the groups to respective layer to ensure that your layer pops up when user wants to see it. $\mbox{\textcircled{$9$}}$ |  |
|---------------|----------------------------------------------------------------------------------------------------|--|
| Enjoy the Tem | nplate!                                                                                                    |  |
|               |                                                                                                    |  |